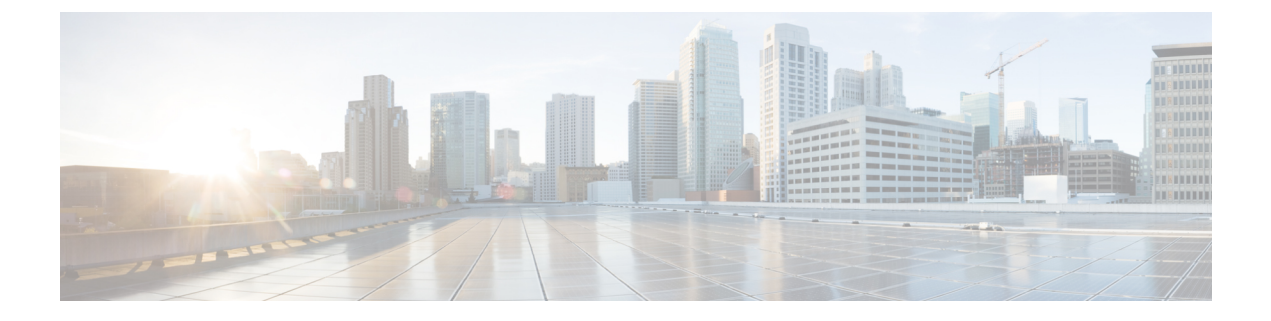

# スマート ソフトウェア ライセンシング

- スマート ソフトウェア ライセンシングの概要 (1 ページ)
- システム ライセンスの前提条件 (4 ページ)
- スマート ソフトウェア ライセンシングのタスク フロー (5 ページ)
- スマート ソフトウェア ライセンシングでの追加タスク (8 ページ)
- 特定のライセンスの予約 (14 ページ)
- バージョンに依存しないライセンス (27 ページ)
- スマート ライセンシングのエクスポートに関するコンプライアンス (27 ページ)

# スマート ソフトウェア ライセンシングの概要

シスコスマートソフトウェアライセンシングは、ライセンスに関する新しい考え方を提供して います。ライセンスの柔軟性が増し、企業全体のライセンスがシンプルになります。また、ラ イセンスの所有権および消費が可視化されます。

Ciscoスマート ソフトウェア ライセンシングを使用すると、デバイスが自己登録し、ライセン ス消費を報告し、製品アクティベーションキー(PAK)が必要なくなり、ライセンスの調達、 展開、管理が簡単にできるようになります。ライセンス資格を単一のアカウントにプールし て、必要に応じてネットワーク経由でライセンスを自由に移動することができます。Cisco製 品全体で有効化され、直接クラウドベースまたは間接導入モデルによって管理されます。

Cisco スマート ソフトウェア ライセンシング サービスでは、製品インスタンスを登録し、ラ イセンスの使用状況を報告し、Cisco Smart Software Manager または Cisco Smart Software Manager サテライトから必要な認証を取得します。

スマート ライセンシングでは次のことを実行できます。

- ライセンスの使用状況とライセンス数の表示
- 各ライセンス タイプのステータスの表示
- Cisco Smart Software Manager または Cisco Smart Software Manager サテライトによる利用可 能な製品ライセンスの表示
- Cisco Smart Software Manager または Cisco Smart Software Manager サテライトによるライセ ンス認証の更新
- ライセンス登録の更新
- Cisco Smart Software Manager または Cisco Smart Software Manager サテライトによる登録解 除

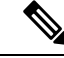

(注)

ライセンス承認は、30 日間に少なくとも 1 回更新することで 90 日間有効になります。Cisco Smart Software Manager または Cisco Smart Software Manager サテライトに接続しないと、90 日 後に承認の期限が切れます。

Cisco Smart Software Manager サテライトのオプションを選択する場合、このサテライトが認証 を行うために、CiscoSmartSoftware Managerへのインターネット接続が必要になります。Cisco Smart Software Manager サテライトは、接続時間が設定可能な接続済みモードと、手動同期が 必要な切断モードの 2 つのモードで動作できます。

スマート ライセンシングの導入オプションには、主に次の 2 つがあります。

- Cisco Smart Software Manager
- Cisco Smart Software Manager サテライト

#### **Cisco Smart Software Manager**

Cisco Smart Software Manager は、システムのライセンスを処理するクラウドベースのサービス です。Unified Communications Manager が直接またはプロキシ サーバ経由で、cisco.com に接続 できる場合に、このオプションを使用します。Cisco Smart Software Manager によって、次のこ とを行うことができます。

- ライセンスの管理およびトラック
- バーチャル アカウント間でのライセンスの移動
- 登録済みの製品インスタンスの削除

オプションで、Unified Communications Manager が直接 Cisco Smart Software Manager に接続でき ない場合、接続を管理するプロキシ サーバを導入することができます。

Cisco Smart Software Manager の詳細については、<https://software.cisco.com> に進みます。

#### **Cisco Smart Software Manager** サテライト

Cisco Smart Software Manager サテライトは、セキュリティ上または可用性上の理由で、Unified Communications Manager が直接 cisco.com に接続できない場合に、ライセンスのニーズを処理 できるオンプレミス導入です。このオプションを導入すると、UnifiedCommunications Manager は、ライセンスの使用を登録し、サテライトに報告します。この際、cisco.com でホストされ ているバックエンドの Cisco Smart Software Managerとそのデータベースを定期的に同期しま す。

サテライトが cisco.com に直接接続できるかどうかに応じて、Cisco Smart Software Manager サ テライトを接続または切断のいずれかのモードで導入できます。

- [接続(Connected)]:Smart Software Manager サテライトから cisco.com への直接の接続が ある場合に使用されます。スマート アカウントの同期が自動的に実行されます。
- [切断 (Disconnected) ]: Smart Software Manager サテライトから cisco.com への接続がない 場合に使用されます。SmartAccountの同期を手動でアップロードおよびダウンロードする 必要があります。

$$
\underline{\mathscr{A}}
$$

```
(注)
```
デュアルスタックモードで実行される Unified CM は、IPv4 アドレスと IPv6 アドレスを使用し て構成されたサテライトをサポートします。

Cisco Smart Software Manager サテライトの情報およびドキュメントについては、 <https://www.cisco.com/c/en/us/buy/smart-accounts/software-manager-satellite.html> に進みます。

# ライセンスタイプ

ニーズをカバーするために、次のライセンスタイプを使用できます。

## **Cisco Unified Workspace Licensing**

Cisco Unified Workspace Licensing(UWL)は、シスコ コラボレーション アプリケーショ ンおよびサービスの最も一般的なバンドルをコスト効率の高いシンプルなパッケージで提 供します。このパッケージには、ソフト クライアント、アプリケーション サーバ ソフト ウェア、およびユーザごとのライセンスが含まれています。

## **Cisco User Connect Licensing**

User Connect Licensing (UCL) は、個々の Cisco Unified Communications アプリケーション に対するユーザベースのライセンスで、アプリケーション サーバ ソフトウェア、ユーザ ライセンス、ソフト クライアントが含まれています。UCL は、必要なデバイスのタイプ とデバイスの数に応じて、Essential、Basic、Enhanced、Enhanced Plus の各バージョンから 選択できます。

これらのライセンスタイプと使用可能なバージョンの詳細については、[http://www.cisco.com/](http://www.cisco.com/c/en/us/products/unified-communications/unified-communications-licensing/index.html) [c/en/us/products/unified-communications/unified-communications-licensing/index.html](http://www.cisco.com/c/en/us/products/unified-communications/unified-communications-licensing/index.html) を参照し てください。

### **Session Management Edition**

Session Management Edition は、Cisco Smart Software Manager または Cisco Smart Software Manager サテライトのいずれかに登録できます。Session Management Edition の登録には、 Unified Communications Manager と同じプロセスを使用できます。Cisco Unified Communications Manager が登録されているバーチャルアカウントまたは別のバーチャルア カウントに登録し、最小のライセンス要件を満たします。

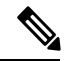

(注)

特定ライセンス予約(SLR)に登録されたSMEでは、SLR承認コードの生成時に最小セッ トのライセンスが CSSM に予約されている必要があります。

# 製品インスタンスの評価モード

Unified Communications Manager は、インストール後 90 日間は評価期間として実行されます。 評価期間が終了すると、Cisco Smart Software Manager または Cisco Smart Software Manager サテ ライトに登録されるまで、UnifiedCommunications Managerで新規ユーザや新規端末の追加がで きなくなります。

(注) 製品が登録されると評価期間は終了します。

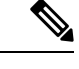

90日の評価期間を使用して実行している間、セキュアSIPトランクを導入することはできませ ん。 セキュア SIP トランクを導入するには、製品登録トークンで [エクスポート管理された機 能を許可 (Allow export-controlled functionality) ] を選択した Smart Software Manager アカウント にシステムを登録してある必要があり ます。 (注)

# システム ライセンスの前提条件

## システムのライセンスプランの策定

Unified Communications(UC)のライセンス構造を確認し、把握します。詳細については、 [http://www.cisco.com/c/en/us/products/unified-communications/unified-communications-licensing/](http://www.cisco.com/c/en/us/products/unified-communications/unified-communications-licensing/index.html) [index.html](http://www.cisco.com/c/en/us/products/unified-communications/unified-communications-licensing/index.html) を参照してください。

Unified Communications Manager を Smart Software Manager サービスに接続する方法を計画しま す。

- cisco.com の Cisco Smart Software Manager への直接接続:Unified Communications Manager は、cisco.com の Cisco Smart Software Manager に直接接続します。このオプションでは、 tools.cisco.com を解決するように Unified Communications Manager で DNS を設定する 必要があります。
- プロキシ サーバ経由で Smart Software Manager への接続:Unified Communications Manager はプロキシ サーバまたはトランスポート ゲートウェイに接続し、そこから cisco.com の Cisco Smart Software Manager サービスに接続します。Unified Communications Manager では DNS は必要ありませんが、プロキシ サーバで tools.cisco.com を解決できるように DNS を設定する必要があります。
- オンプレミスの CiscoSmartSoftware Manager サテライトへの接続:Unified Communications Manager は、オンプレミスの Smart Software Manager サテライトに接続します。Unified Communications Manager では DNS は必要ありません。接続モードを展開する場合は、サ テライトサーバ上に tools.cisco.com を解決できる DNS が必要です。非接続モード展 開の場合は、サテライトサーバで DNS を使用する必要はありません。

#### スマートライセンスの登録

スマートアカウントおよびバーチャル アカウントを設定します。詳細については、 <https://software.cisco.com/> を参照してください。

(オプション) Cisco Smart Software Manager サテライトを導入する場合は、サテライトをイン ストールしてセットアップします。『*Smart Software Manager* サテライト設置ガイド』などの ドキュメントを参照してください。ドキュメントは [https://www.cisco.com/c/en/us/buy/](https://www.cisco.com/c/en/us/buy/smart-accounts/software-manager-satellite.html) [smart-accounts/software-manager-satellite.html](https://www.cisco.com/c/en/us/buy/smart-accounts/software-manager-satellite.html) で入手できます。

# スマート ソフトウェア ライセンシングのタスク フロー

このタスクを完了して、UnifiedCommunications Managerのシステムライセンスを設定します。

手順

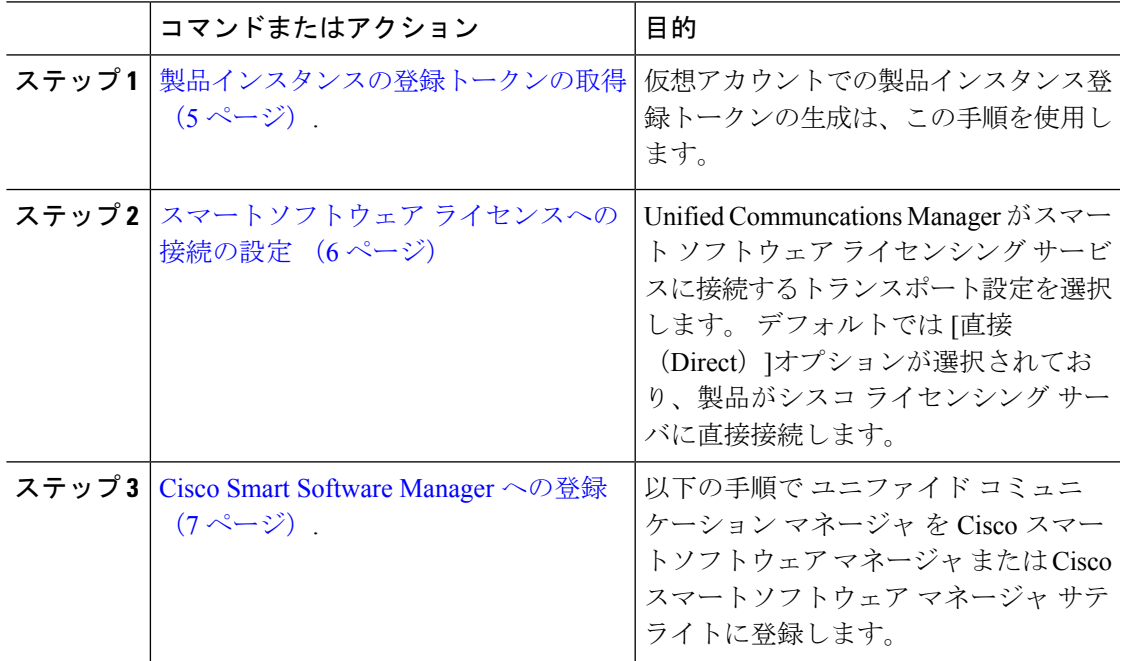

# 製品インスタンスの登録トークンの取得

### 始める前に

製品インスタンスを登録するには、Cisco Smart Software Manager または Cisco Smart Software Manager サテライトから製品インスタンス登録トークンを取得します。 トークンは、エクス ポート管理された機能が有効か無効かに関係なく生成できます。

#### 手順

- ステップ **1** Cisco Smart Software Manager または Cisco Smart Software Manager サテライトのいずれかでス マート アカウントにログインします。
- ステップ **2** Unified Communications Manager クラスタを関連付けるバーチャル アカウントに移動します。
- ステップ **3** 「製品インスタンス登録トークン」を生成します。
	- [このトークンで登録されている製品でエクスポート管理された機能を許可(Allow export-controlled functionality on the products registered with this token) ]チェックボッ クスを選択して、このスマートアカウントで使用する製品インスタンスのトークン に対して、エクスポート管理された機能を有効にします。このチェックボックスを オンにして条件に同意して、この登録トークンに登録されている製品の高度な暗号 化を有効にします。 デフォルトでは、このチェックボックスはオンになっていま す。 エクスポート管理された機能をこのトークンで使用できなくするには、この チェックボックスをオフにします。 (注)
	- 注意 このオプションは、輸出規制機能に準拠している場合のみ使用します。
	- **[**このトークンで登録されている製品の輸出規制による機能限定を許可する(**Allow export-controlled functionality on the products registered with this token**)**]** チェック ボックスは、輸出規制による機能限定の使用を許可されないスマートアカウントの 場合には表示されません。 (注)
- ステップ **4** トークンをコピーするか、別の場所に保存します。

詳細については、<https://software.cisco.com/> を参照してください。

# スマートソフトウェア ライセンスへの接続の設定

この作業を完了して、SmartSoftware Licensing サービスに Unified Communications Manager を接 続します。

#### 手順

ステップ **1** Cisco Unified CM Administration から、**[**システム(**System**)**]** > **[**ライセンス(**Licensing**)**]** > **[**ラ イセンス管理(**License Management**)**]** を選択します。

[ライセンス管理 (LicenseManagement) ]ウィンドウが表示されます。

- ステップ **2** [スマートソフトウェアライセンシング(Smart Software Licensing)]セクションから、[ライセ ンスSmart Call Home設定の表示/編集(View/Edit the Licensing Smart Call Home settings)]リンク をクリックします。 [転送設定 (Transport Settings) ]ダイアログ ボックスが表示されます。
- ステップ **3** Smart Licensing サービスに Unified Communications Manager を接続する方法を選択します。
- [直接 (Direct) ]: Unified Communications Manager  $\phi^s$  cisco.com  $\mathcal{D}$  Smart Software Manager に直接接続します。 これがデフォルトのオプションです。 このオプションでは、 tools.cisco.com を解決できる Unified Communications Manager で DNS を導入する必要 があります。
- [トランスポートゲートウェイ(Transport Gateway)]:Unified Communications Manager が オンプレミスの Cisco Smart Software Manager サテライトまたはシステム ラインセンシン グ用のトランスポート ゲートウェイに接続します。 [URL] テキスト ボックスに、Smart Software Manager サテライトまたはトランスポート ゲートウェイのアドレスとポートを入 力します。 fqdn\_of\_smart\_software\_manager:port\_number が一例になります。 HTTPS の場合は、port 443 を使用します。
- [HTTP/HTTPSプロキシ (HTTP/HTTPS Proxy) ]: Unified Communications Manager はプロキ シ サーバに接続します。プロキシ サーバは、Cisco Smart Software Manager サービスと併 せて、cisco.com のサテライトおよびトランスポート ゲートウェイと接続します。 プロキ シ サーバの IP アドレス、ホスト名、およびポートを入力します。
	- HTTP または HTTPS プロキシで必要な認証: 認証ベースのプロキシサーバを使用して Cisco Smart Software Manager に登録する場合は、このチェックボックスをオンにしま す。
	- IP Address/Host Name
	- [ポート(Port)]:HTTPS の場合、port 443 を使用します。
	- ユーザ名
	- •「パスワード (Password)]
- ステップ **4** Unified Communications Manager が IP アドレスとホスト名を共有しないように制限するには、 スマート ライセンシング登録中に [自分のホスト名またはIPアドレスをシスコと共有しません (Do not share my hostname or IP address with Cisco)]チェックボックスをオンにします。
- ステップ **5 [**保存**]** をクリックします。

# **Cisco Smart Software Manager** への登録

製品を Cisco Smart Software Manager または Cisco Smart Software Manager サテライトに登録する には、この手順を使用します。 登録するまで、製品は評価モードになっています。

手順

ステップ **1** Cisco Unified CM Administration から、**[**システム(**System**)**]** > **[**ライセンス(**Licensing**)**]** > **[**ラ イセンス管理(**License Management**)**]** を選択します。 [ライセンス管理 (LicenseManagement) 」ウィンドウが表示されます。

- ステップ **2** [スマートソフトウェアライセンシング(Smart Software Licensing)]セクションで、[登録 (Register)]ボタンをクリックします。 [登録(Registration)]ウィンドウが表示されます。
- ステップ **3** [製品インスタンス登録トークン(Product Instance Registration Token)]セクションで、Smart Software Manager または SmartSoftware Manager サテライトを使用して生成し、コピーまたは保 存した「登録トークン キー」を貼り付けます。
- ステップ **4** [登録(Register)]をクリックして、登録プロセスを完了します。
- ステップ **5 [**閉じる(**Close**)**]** をクリックします。 詳細については、オンライン ヘルプを参照してくださ い。
- ステップ **6** [ライセンスの使用状況レポート(License Usage Report)]セクションで、[使用状況の詳細の更 新(Update Usage Details) ]をクリックして、システムのライセンスの使用状況の情報を手動で 更新します。
	- 使用状況の情報は、24 時間ごとに自動的に更新されます。 詳細については、オン ライン ヘルプを参照してください。 (注)

# スマート ソフトウェア ライセンシングでの追加タスク

Unified Communications Manager とスマート ソフトウェア ライセンシングでは、次のオプショ ンのタスクを実行できます。

手順

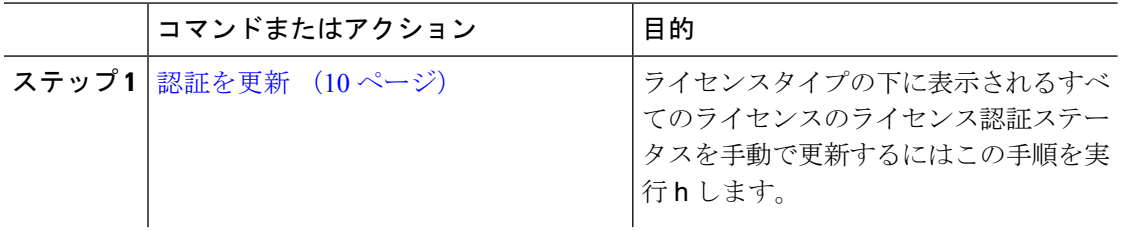

Ι

ш

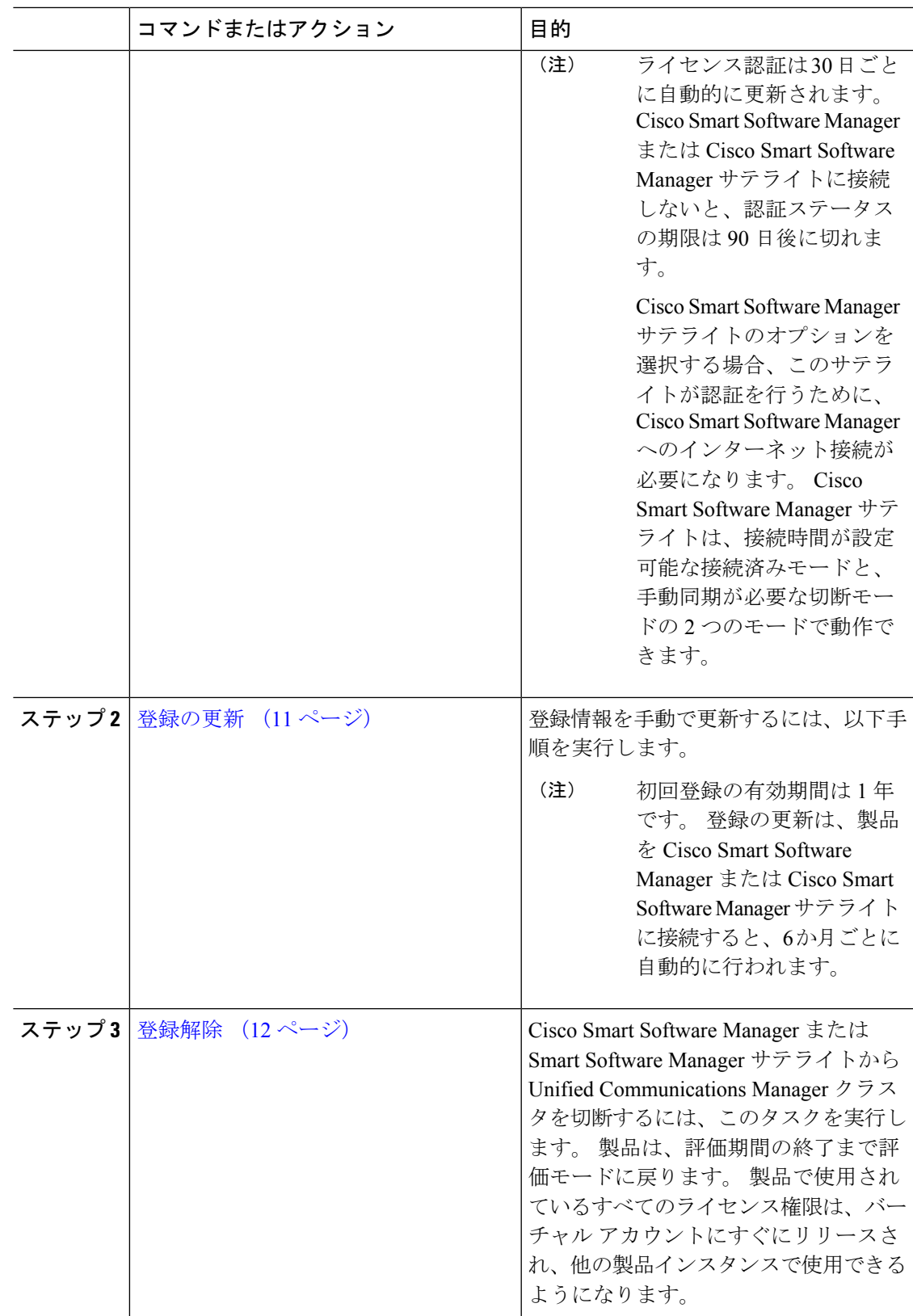

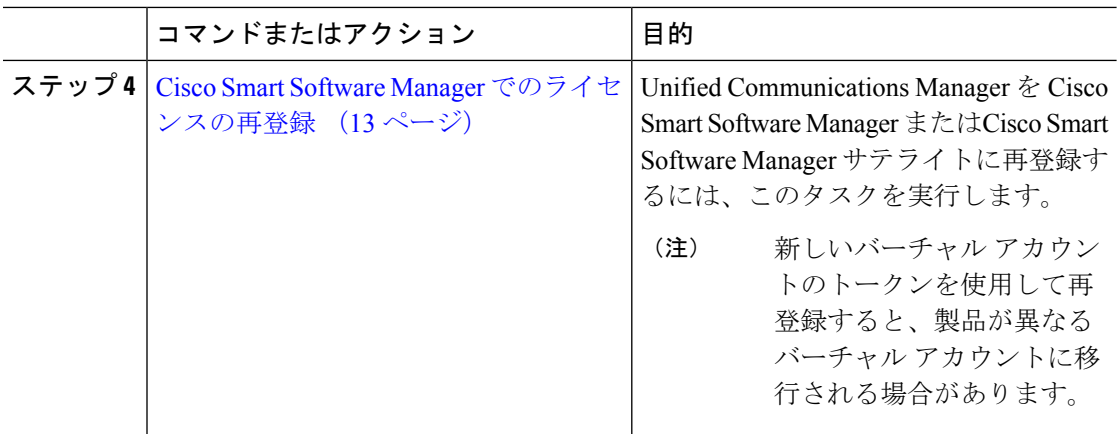

# 認証を更新

この手順を使用すると、ライセンスタイプの下に表示されるすべてのライセンスのライセンス 認証ステータスを手動で更新できます。

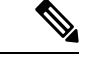

ライセンス認証は 30 日ごとに自動的に更新されます。 Cisco Smart Software Manager または Cisco Smart Software Manager サテライトに接続しないと、認証ステータスの期限は 90 日後に 切れます。 (注)

Cisco Smart Software Manager サテライトのオプションを選択する場合、このサテライトが認証 を行うために、CiscoSmartSoftware Managerへのインターネット接続が必要になります。Cisco Smart Software Manager サテライトは、接続時間が設定可能な接続済みモードと、手動同期が 必要な切断モードの 2 つのモードで動作できます。

## 始める前に

製品は Cisco Smart Software Manager または Cisco Smart Software Manager サテライトに登録する 必要があります。

## 手順

ステップ **1** Cisco Unified CM Administration から、**[**システム(**System**)**]** > **[**ライセンス(**Licensing**)**]** > **[**ラ イセンス管理(**License Management**)**]** を選択します。

[ライセンス管理 (LicenseManagement) ]ウィンドウが表示されます。

- ステップ **2** [スマートソフトウェアライセンシング(Smart Software Licensing)]セクションで、[アクショ ン(Actions)]ドロップダウン リストをクリックします。
- ステップ **3** [認証を今すぐ更新(Renew Authorization Now)]を選択します。 [認証の更新(Renew Authorization)]ウィンドウが表示されます。
- ステップ **4** [OK]をクリックします。

Unified Communications Manager は、「ライセンス承認ステータス」を確認するために Cisco Smart Software Manager または Cisco Smart Software Manager サテライトに要求を送信し、Cisco SmartSoftware Manager または CiscoSmartSoftware Manager サテライトが Unified Communications Managerにステータスを返します。詳細については、オンラインヘルプを参照してください。

- ステップ **5** [ライセンスの使用状況レポート(License Usage Report)]セクションで、[使用状況の詳細の更 新(Update Usage Details)]をクリックして、システムのライセンスの使用状況の情報を手動で 更新します。
	- 使用状況の情報は、24 時間ごとに自動的に更新されます。 フィールドと設定オプ ションの詳細については、システムのオンライン ヘルプを参照してください。 (注)

# 登録の更新

製品を Cisco Smart Software Manager または Cisco Smart Software Manager サテライトに登録する 間、製品の識別にはセキュリティアソシエーションが使用され、登録証明によってアンカーが 設定されます。この有効期限(登録期間)は1年間です。 これは登録トークン ID の有効期限 とは異なり、トークンの時間制限が有効になります。この登録期間は6か月ごとに自動的に更 新されます。 ただし、問題がある場合は、この登録期間を手動で更新できます。

### 始める前に

製品は Cisco Smart Software Manager または Cisco Smart Software Manager サテライトに登録する 必要があります。

### 手順

- ステップ **1** Cisco Unified CM Administration から、**[**システム(**System**)**]** > **[**ライセンス(**Licensing**)**]** > **[**ラ イセンス管理(**License Management**)**]** を選択します。 [ライセンス管理 (LicenseManagement) ]ウィンドウが表示されます。
- ステップ **2** [スマートソフトウェアライセンシング(Smart Software Licensing)]セクションで、[アクショ ン(Actions)]ドロップダウン リストをクリックします。
- ステップ **3** [登録を今すぐ更新(Renew Registration Now)]を選択します。 [登録の更新(Renew Registration)]ウィンドウが表示されます。
- ステップ **4** [OK]をクリックします。

Unified Communications Manager は、「登録ステータス」 を確認するために Cisco Smart Software Manager または Cisco Smart Software Manager サテライトに要求を送信し、Cisco Smart Software Manager または Cisco Smart Software Manager サテライトが Unified Communications Manager に ステータスを返します。

- ステップ **5** [ライセンスの使用状況レポート(License Usage Report)]セクションで、[使用状況の詳細の更 新(Update Usage Details)]をクリックして、システムのライセンスの使用状況の情報を手動で 更新します。
	- 使用状況の情報は、24 時間ごとに自動的に更新されます。 フィールドと設定オプ ションの詳細については、システムのオンライン ヘルプを参照してください。 (注)

# 登録解除

この手順を使用すると、Cisco Smart Software Manager または Cisco Smart Software Manager サテ ライトから登録を解除して、現在のバーチャルアカウントからすべてのライセンスをリリース します。この手順を実行すると、Unified Communications Manager クラスタが Cisco Smart Software Manager または Cisco Smart Software Manager サテライトから切断されます。製品で使用されて いるすべてのライセンス権限は、バーチャルアカウントにリリースされ、他の製品インスタン スで使用できるようになります。

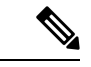

Unified Communications Manager が Cisco Smart Software Manager または Cisco Smart Software Manager サテライトに接続できず、製品がまだ登録されていない場合は、警告メッセージが表 示されます。このメッセージでは、製品を Cisco Smart Software Manager または Cisco Smart Software Manager サテライトから手動で削除してライセンスを解放する通知が表示されていま す。 (注)

## 始める前に

製品は Cisco Smart Software Manager または Cisco Smart Software Manager サテライトに登録する 必要があります。

## 手順

ステップ **1** Cisco Unified CM Administration から、**[**システム(**System**)**]** > **[**ライセンス(**Licensing**)**]** > **[**ラ イセンス管理(**License Management**)**]** を選択します。

[ライセンス管理 (LicenseManagement) ] ウィンドウが表示されます。

- ステップ **2** [スマートソフトウェアライセンシング(SmartSoftware Licensing)] セクションで、[アクショ ン(Actions)] ドロップダウンリストをクリックします。
- ステップ3 [登録解除 (Deregister) ] を選択します。 登録解除 ウィンドウが表示されます。
- ステップ **4** [OK] をクリックします。
- ステップ **5** [ライセンスの使用状況レポート(License UsageReport)]セクションで、[使用状況の詳細の更 新(Update Usage Details)] をクリックして、システムのライセンスの使用状況の情報を手動 で更新します。
- 使用状況の情報は、6時間ごとに自動的に更新されます。フィールドと設定オプショ ンの詳細については、システムのオンライン ヘルプを参照してください。 (注)
- Cisco Smart Software Manager または Cisco Smart Software Manager サテライトへ の登録後にデータプレーン暗号化(混合モードのUnifiedCommunicationsManager クラスタ)が有効化され、製品が後で登録解除された場合、混合モードでは引 き続き有効となります。 (注)

Cisco Smart Software Manager または Cisco Smart Software Manager サテライトか ら製品が登録解除されると、SmartLicenseExportControlNotAllowedという名前の 警告が管理者に送信され、クラスタが非セキュアモードに設定されます。混在 モードは、再起動後も引き続き有効となります。

• この登録解除後の動作は、製品の将来のバージョンでは変更される可能性があ ります。CTL クライアントのセットアップに関する詳細については、「Cisco Unified Communications Managerセキュリティガイド」([http://www.cisco.com/c/](http://www.cisco.com/c/en/us/support/unified-communications/unified-presence/products-maintenance-guides-list.html) [en/us/support/unified-communications/unified-presence/](http://www.cisco.com/c/en/us/support/unified-communications/unified-presence/products-maintenance-guides-list.html) [products-maintenance-guides-list.html](http://www.cisco.com/c/en/us/support/unified-communications/unified-presence/products-maintenance-guides-list.html)) の「*Cisco CTL*クライアントの設定」の章 を参照してください。

トークンレス CTL の混合モードに関する詳細については、「Tokenless CTL と の CUCM 混合モード」([http://www.cisco.com/c/en/us/support/](http://www.cisco.com/c/en/us/support/unified-communications/unified-communications-manager-callmanager/products-tech-notes-list.html) [unified-communications/unified-communications-manager-callmanager/](http://www.cisco.com/c/en/us/support/unified-communications/unified-communications-manager-callmanager/products-tech-notes-list.html) [products-tech-notes-list.html](http://www.cisco.com/c/en/us/support/unified-communications/unified-communications-manager-callmanager/products-tech-notes-list.html))を参照してください。

# **Cisco Smart Software Manager** でのライセンスの再登録

この手順を使用すると、Cisco Unified Communications Manager を Cisco Smart Software Manager または Cisco Smart Software Manager サテライトに再登録できます。

## 始める前に

製品インスタンスの登録トークンの取得 (5ページ).

## 手順

- ステップ **1** Cisco Unified CM Administration から、**[**システム(**System**)**]** > **[**ライセンス(**Licensing**)**]** > **[**ラ イセンス管理(**License Management**)**]** を選択します。 [ライセンス管理 (LicenseManagement) |ウィンドウが表示されます。
- ステップ **2** [スマートソフトウェアライセンシング(Smart Software Licensing)]セクションで、[登録 (Register)]ボタンをクリックします。 [登録 (Registration) 1ウィンドウが表示されます。
- ステップ **3** [スマートソフトウェアライセンシング(Smart Software Licensing)]セクションで、[アクショ ン(Actions)]ドロップダウン リストをクリックします。
- ステップ4 [登録 (Reregister) ]を選択します。 [登録 (Reregister)  $\vert \vec{v} \vert < \lambda$ ドウが表示されます。
- ステップ **5** [OK]をクリックします。
- ステップ **6** [製品インスタンス登録トークン(Product Instance Registration Token)]セクションで、Cisco Smart Software Manager または Cisco Smart Software Manager サテライトを使用して生成し、コ ピーまたは保存した「登録トークン キー」を貼り付けます。
- **ステップ7** [登録 (Register) ]をクリックして、登録プロセスを完了します。
- ステップ **8 [**閉じる(**Close**)**]** をクリックします。 詳細については、オンライン ヘルプを参照してくださ い。
- ステップ **9** [ライセンスの使用状況レポート(License Usage Report)]セクションで、[使用状況の詳細の更 新(Update Usage Details)]をクリックして、システムのライセンスの使用状況の情報を手動で 更新します。
	- 使用状況の情報は、24 時間ごとに自動的に更新されます。 フィールドと設定オプ ションの詳細については、システムのオンライン ヘルプを参照してください。 (注)

# 特定のライセンスの予約

特定ライセンス予約は、非常にセキュリティの高いネットワークで使用される機能です。特定 ライセンス予約は、使用情報を通信せずに、デバイス(製品インスタンス、Unified Communications Manager)にソフトウェアライセンスを展開する方法を提供します。

UnifiedCommunications Manager製品では、永久ライセンスまたは期間ベースのライセンスを指 定して予約することができます。認証コードが交換された後は、予約に変更があるまで定期的 な製品の同期は必要ありません。予約済みライセンスは、リターンコードを使用して製品から リリースされてない限り、Cisco Smart Software Manager でブロックされたままになります。

#### 図 **<sup>1</sup> :** ライセンスの予約

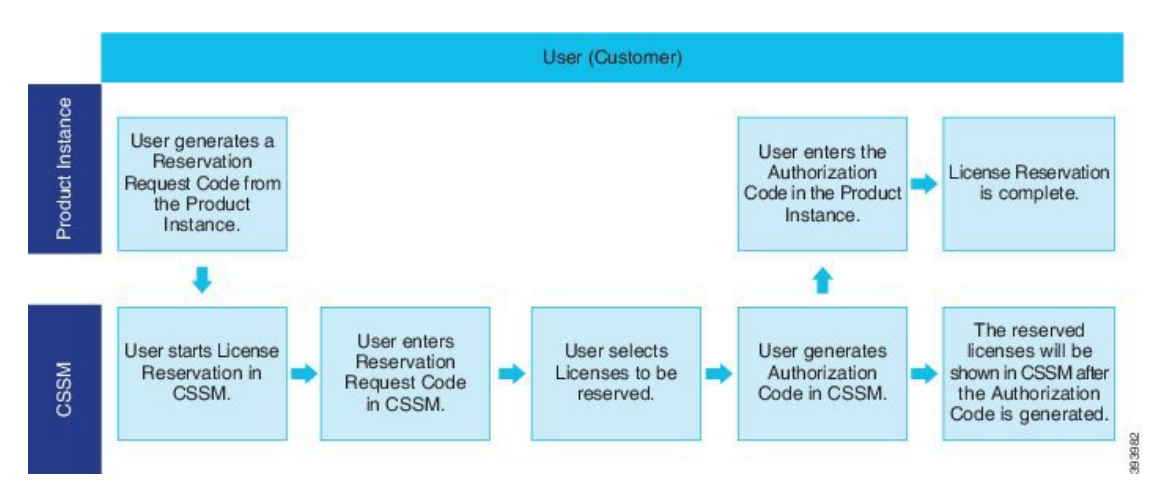

予約済みライセンスの更新または変更 (増減) は、Cisco Smart Software Manager で以前に予約さ れたライセンスに実行できます。新しい認証コードの製品へのインストールおよび確認コード の取得が可能です。 製品からの確認コードが Cisco Smart Software Manager にインストールさ れていない限り、新しい変更は送信中の状態のままになります。

図 **2 :** ライセンス予約のアップデート

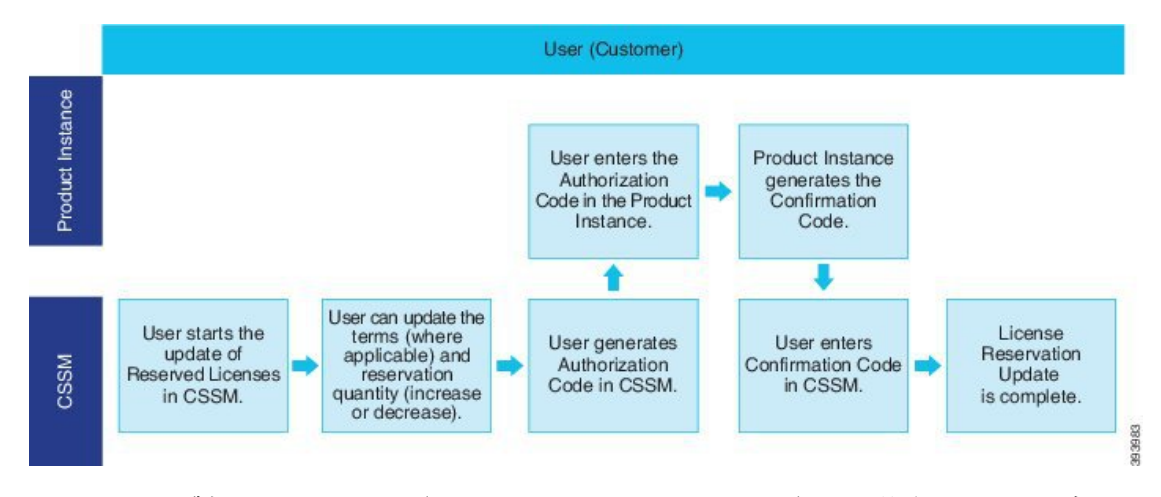

ライセンスが製品インスタンス(UnifiedCommunications Manager)で予約されている場合、ス マートアカウントから製品インスタンスを削除して、スマートアカウントからその製品インス タンス(Unified Communications Manager)に予約されているすべてのライセンスをすべてリ リースするには、2 つの方法があります。

製品インスタンスは動作可能 **(**グレースフル削除**):** 製品インスタンスで(認証コードの削除) 予約戻りコードを作成して、特定のライセンス予約認証をリリースすることができます。その 後、CiscoSmart Software Manager に予約戻りコードを入力します。

製品インスタンスは動作不可能 **(**失敗または **RMA** による場合、または **VM** またはコンテナを 破棄する場合**):** ユーザは TAC に連絡する必要があります。スマートアカウントからの製品イ ンスタンスの削除は、TACが行います。

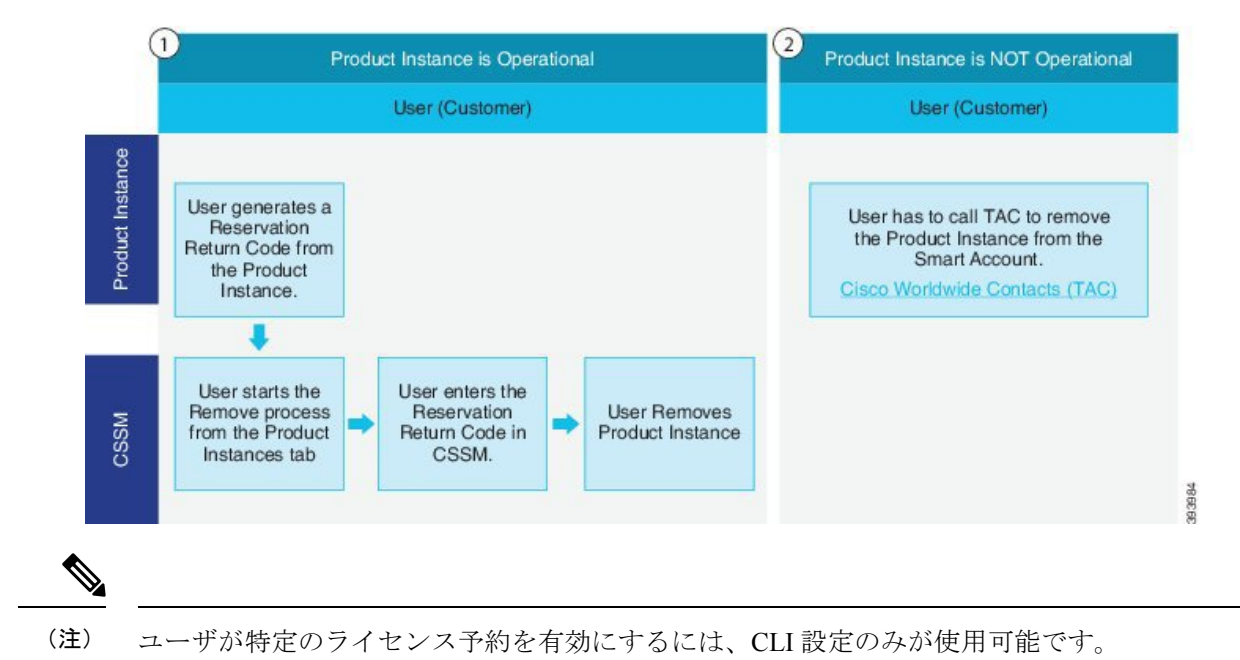

#### 図 **<sup>3</sup> :** 製品インスタンスの削除**: Unified Communications Manager**

特定ライセンス予約が Unified Communications Manager で有効化されている場合、クラウド オ ンボーディング用のバウチャー生成はサポートされません。 (注)

スマート アカウントでライセンス予約機能を使用できるお客様は、自身のバーチャル アカウ ントからライセンスを予約し、そのライセンスをデバイス UDI に関連付けて、接続していな い状態で予約済みライセンスを使用してデバイスを使用することができます。この場合、バー チャル アカウントから UDI 用の特定ライセンスと数量を予約します。 以下のオプションは、 特定のライセンス予約向けの新機能および設計要素の説明です。

- license smart reservation enable
- license smart reservation disable
- license smart reservation request
- license smart reservation cancel
- ライセンス予約の更新
- license smart reservation install "<authorization-code>"
- license smart reservation install-file<url>
- license smart reservation return
- license smart reservation return-authorization "<authorization-code>"

# 特定のライセンスの予約タスクフロー

これらのタスクを完了して、Unified Communications Manager の特定のライセンスを予約しま す。

# **license smart reservation enable**

特定のライセンスの予約を有効化するには、この手順を使用します。

### 始める前に

Unified Communications Manager が Cisco Smart Software Manager またはサテライトから登録解除 されます。

#### 手順

Cisco Unified CM 管理コンソールから、次の CLI コマンドを実行します。

• license smart reservation enable

# **license smart reservation request**

UnifiedCommunications Manager製品から予約要求コードを生成するには、この手順を使用しま す。

## 始める前に

ライセンススマート予約の有効化を実行して、UnifiedCommunicationsManagerの登録ステータ スが予約中であることを確認します。

コマンド

## 手順

ステップ **1** Cisco Unified CM 管理コンソールから、*license smart reservation request* コマンドを実行します。 ステップ **2** CSSM [Cisco Smart Software manager] にログインし、予約リクエストコードを入力します。

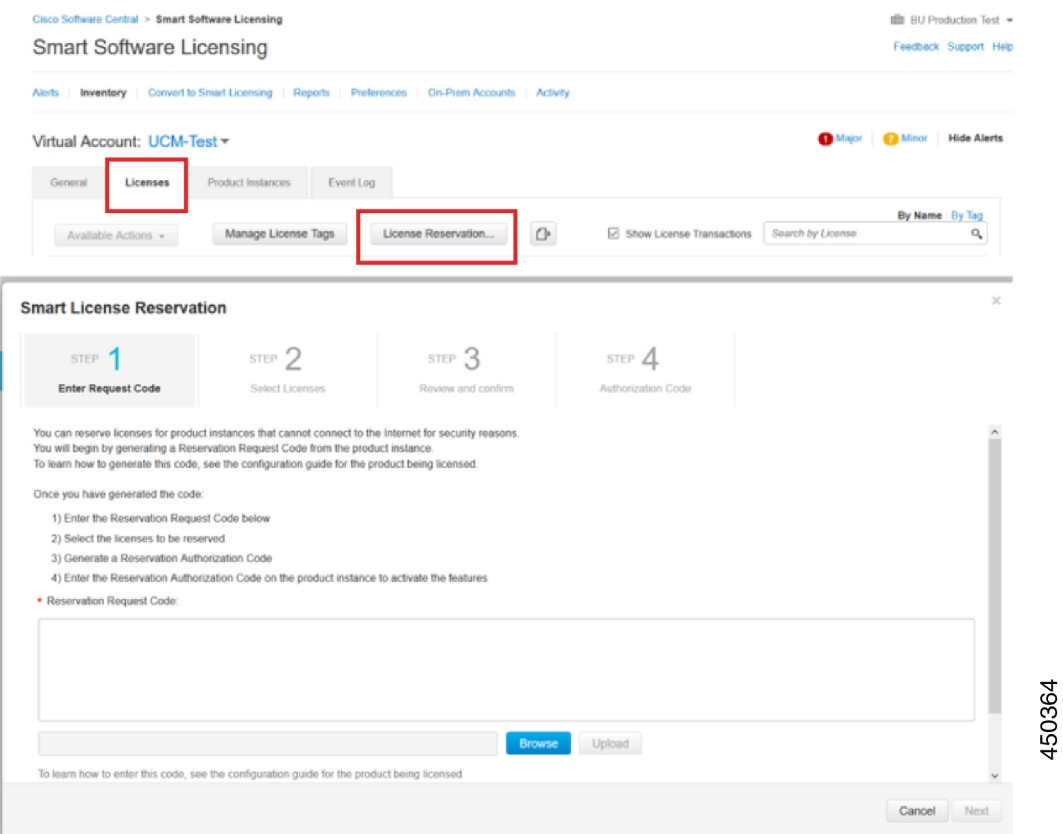

ステップ **3** このデバイス用に予約する必要があるライセンスを選択し、承認コードを生成します。

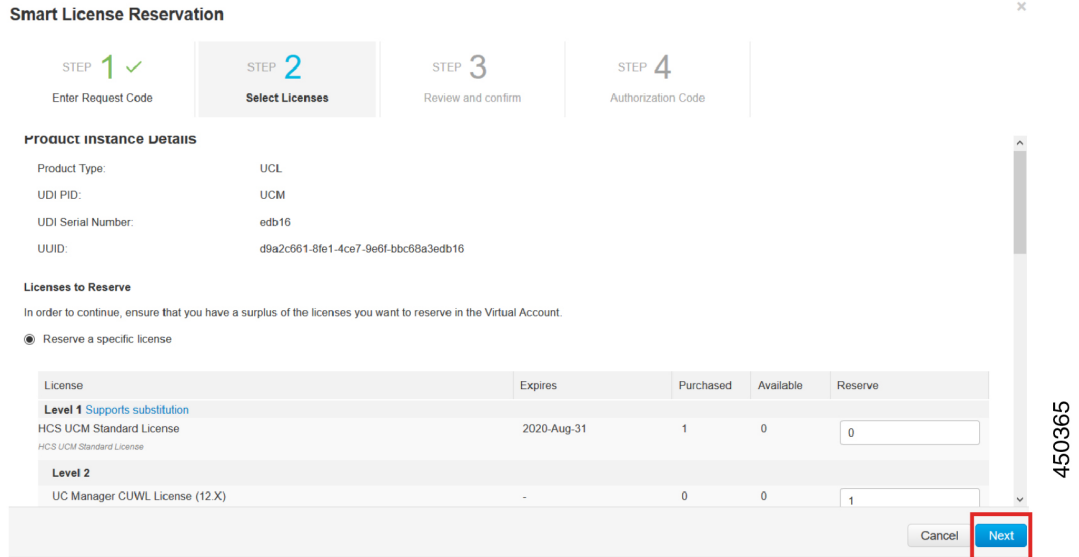

ステップ **4** 認証コードを製品インスタンスにコピーし、**license smart reservation install "<authorization-code>"** コマンドを実行してインストールします。

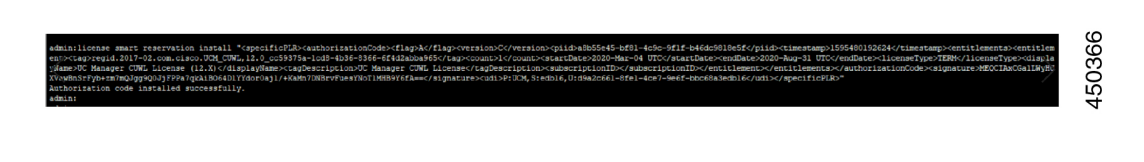

# **license smart reservation install "<authorization-code>"**

Cisco Smart Software Manager から生成された予約承認コードをインストールするには、この手 順を使用します。

始める前に

次の順序でコマンドを実行して、Unified Communications Manager の登録ステータスが [進行中 の予約(Reservation In Progress)] であることを確認します。

• **license smart reservation enable**

• **license smart reservation request**

## 手順

Cisco Unified CM 管理コンソールから、次の CLI コマンドを実行します。

• license smart reservation install "<authorization-code>"

# **license smart reservation install-file <url>**

CiscoSmartSoftware Manager で生成されたライセンス予約承認コード ファイルをインストール するには、この手順を使用します。

## 始める前に

次の順序でコマンドを実行して、Unified Communications Manager の登録ステータスが [進行中 の予約 (Reservation In Progress) ] であることを確認します。

- **license smart reservation enable**
- **license smart reservation request**

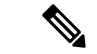

URL は、SFTP サーバ上の承認コード ファイルへの必須のパスであり、次の形式で表されま す。 (注)

#### **sftp://<HostName/IP>:<port>/<Path to Authorization-Code file>**

手順

Cisco Unified CM 管理コンソールから、次の CLI コマンドを実行します。

• license smart reservation install-file  $\langle$ url $\rangle$ 

# 特定のライセンス予約に関する追加タスク

特定ライセンス予約については、UnifiedCommunications Managerで次の追加タスクを使用でき ます。

# **license smart reservation disable**

このプロセスで特定のライセンスの保留を無効にします。

始める前に

特定ライセンス予約は、Unified Communications Manager で有効化します。

手順

Cisco Unified CM 管理コンソールから、次の CLI コマンドを実行します。

• license smart reservation disable

# ライセンス予約の更新

製品インスタンスのライセンス予約を更新し、新しい承認コードを取得するには、次の手順を 使用します。

## 始める前に

次の順序でコマンドを実行して、Unified Communcations Manger の登録ステータスが [登録済み -特定ライセンス予約] であることを確認します。

- license smart reservation enable
- license smart reservation request
- license smart reservation install "<authorization-code>"

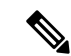

UnifiedCommunications Managerで特定のライセンス予約が有効になっている場合、上位層から ライセンスを取得しても自動的には実行されません。ライセンス予約は、UnifiedCommunications Manager のライセンス消費/使用量に手動で更新する必要があります。 (注)

## 手順

ステップ **1** CSSM の予約を更新する製品インスタンスの横にある [アクションからの予約ライセンスの更 新] ドロップダウン リストを選択します。

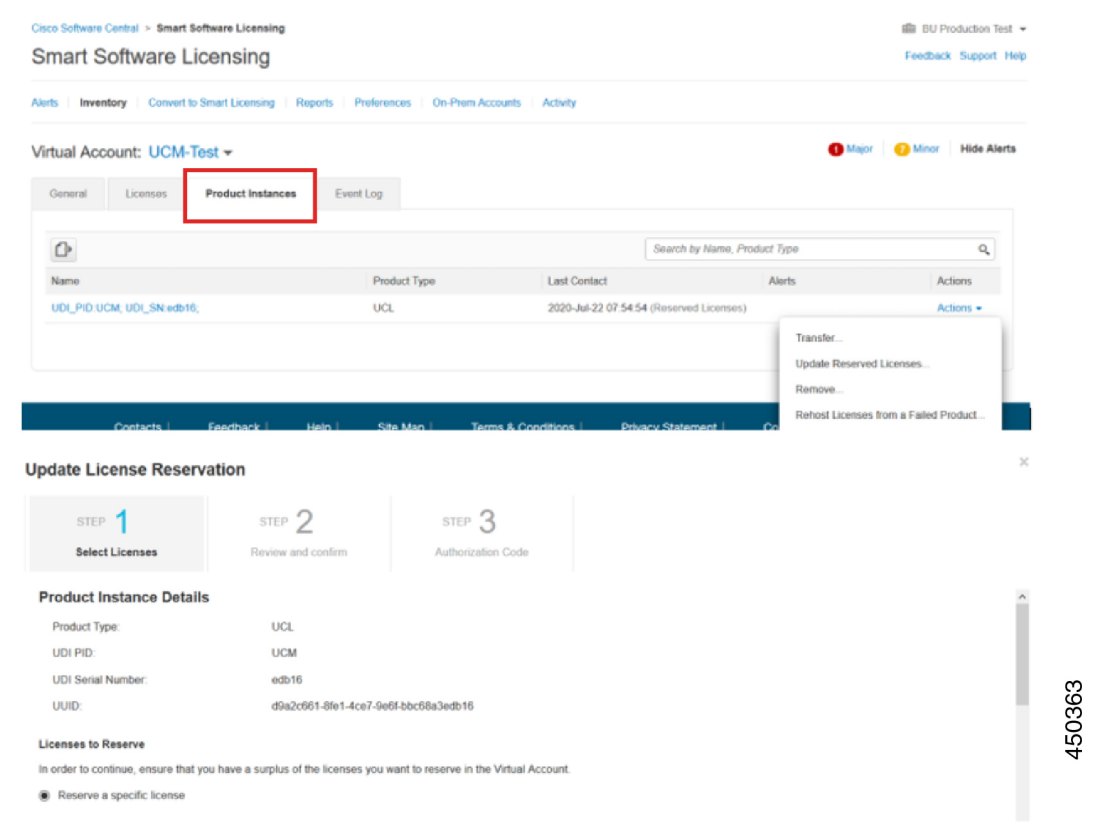

ステップ **2** 予約の更新 (この製品インスタンスのライセンスの追加/削除/更新)し、承認コードを生成しま す。

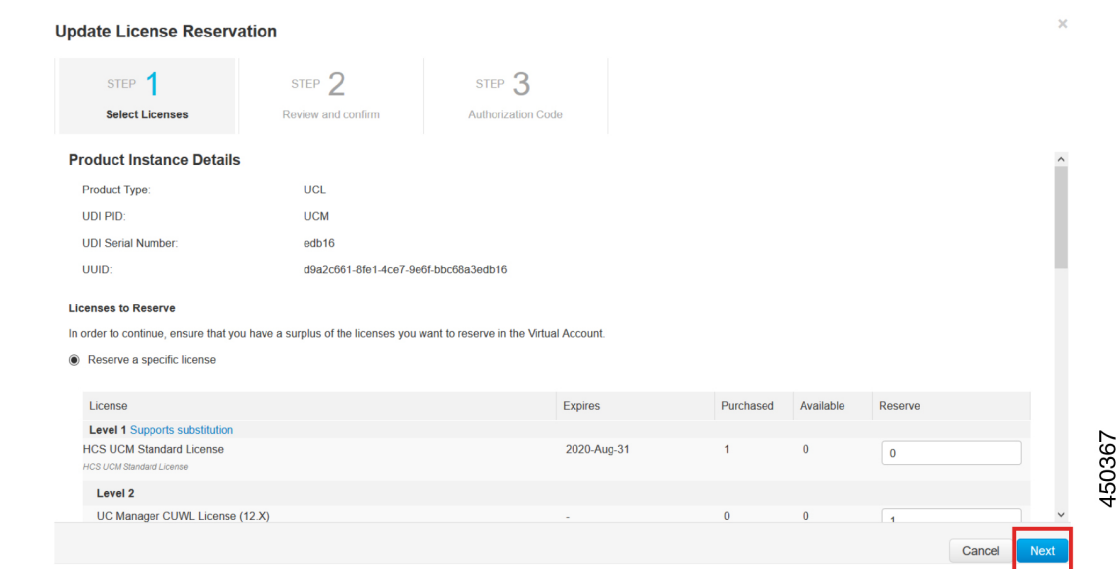

ステップ **3** 認証コードを製品インスタンスにコピーし、**license smart reservation install "<authorization-code>"** コマンドを実行してインストールします。

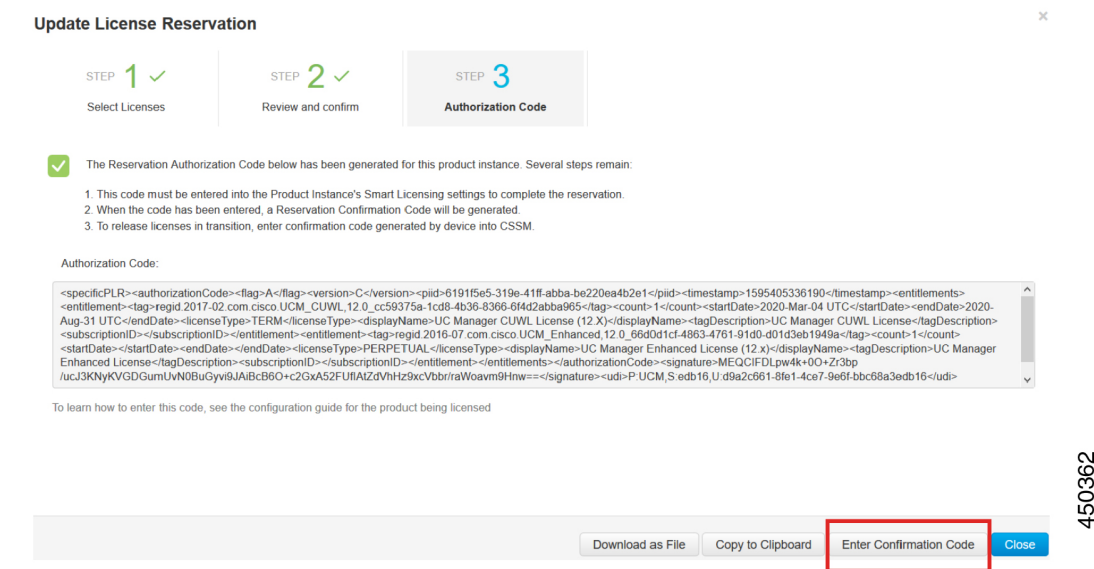

ステップ **4** 承認コードが正常にインストールされた後、製品に確認コードが生成されます。

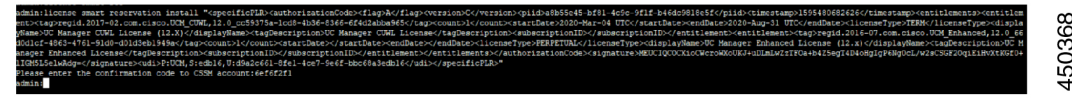

# ステップ **5** 確認コードを CSSM にコピーし、予約の更新を完了するために入力します。

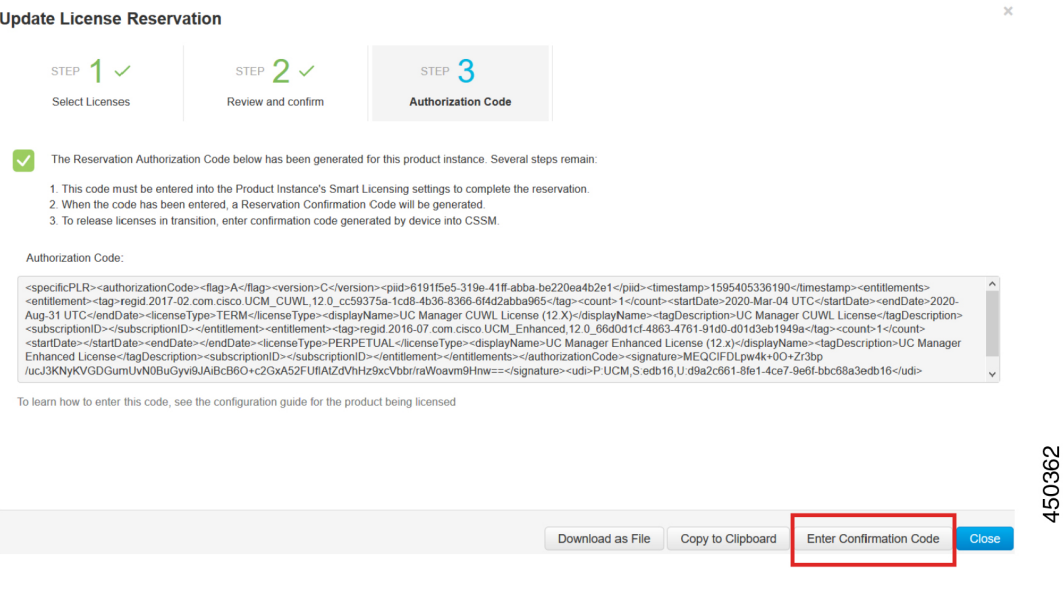

# **license smart reservation cancel**

次の手順を使用して、CUCM要求コードに対するCiscoSmartSoftware Managerからの認証コー ドがインストールされる前に、予約プロセスをキャンセルします。

## 始める前に

次の順序でコマンドを実行して、Unified Communications Manager の登録ステータスが [進行中 の予約(Reservation In Progress)] であることを確認します。

- **license smart reservation enable**
- **license smart reservation request**

# 手順

Cisco Unified CM 管理コンソールから、次の CLI コマンドを実行します。

• license smart reservation cancel

# **license smart reservation return**

ライセンスを仮想アカウントプールに返却、CSSMから製品インスタンスを削除する際にCisco Smart Software Manager に入力する必要がある返却コードを生成するには、この手順を使用し ます。

## 始める前に

次の順序でコマンドを実行して、Unified Communcations Manger の登録ステータスが [登録済み -特定ライセンス予約 (Registered - Specific License Reservation) ] であることを確認します。

- **license smart reservation enable**
- **license smart reservation request**
- **license smart reservation install "<authorization-code>"**

### 手順

ステップ **1** Cisco Unified CM 管理コンソールから、license smart reservation return コマンドを実行します。

ステップ **2** 予約戻りコードを CSSM へコピーし、製品インスタンスを削除します。

![](_page_24_Picture_130.jpeg)

# **license smart reservation return-authorization "<authorization-code>"**

まだインストールされていない認証コードのリターンコードを生成するには、次の手順を使用 します。 バーチャル アカウント プールにライセンスを返却して CSSM から製品インスタンス を削除するには、この返却コードを Cisco Smart Software Manager に入力する必要があります。

# 始める前に

次の手順でコマンドを実行して、Unified Communcations Manager の登録ステータスが [進行中 の予約 (Reservation In Progress) ] であることを確認します。

- **license smart reservation enable**
- **license smart reservation request**

#### 手順

- ステップ **1** Cisco Unified CM 管理コンソールから、license smart reservation return "<authorization-code>" コマ ンドを実行します。
- ステップ **2** 予約戻りコードを CSSM へコピーし、製品インスタンスを削除します。

![](_page_25_Picture_132.jpeg)

# 特定ライセンス予約対応システムのバージョン**14**へのアップグレード

ライセンス予約が有効な 12.5 Unified Communications Manager システムをバージョン 14 にアッ プグレードする場合は、次のシナリオを考慮する必要があります。

**1.** バージョン 14 にアップグレードする前に、「license smart reservation return」コマンド (推 奨) を使用して 12.x のライセンスを返します。

### または

バージョン 14 にアップグレードした後、「license smart reservation return」コマンドを使用 して 12.x ライセンスを返します。

- **2.** 「license smart reservation request」コマンドを使用して要求コードを作成します。 Cisco SmartSoftware Managerでバージョンレスライセンスを使用して承認コードを生成します。
- **3.** Cisco Unified Communications Manager  $\oslash$  license smart reservation install <auth-code>  $\iota \prec \iota \vee \iota$ を使用して承認コードをインストールします。

# バージョンに依存しないライセンス

### Œ

重要 このセクションは、リリース 14 以降に適用されます。

UnifiedCommunications Managerは、バージョンに依存しないユーザライセンスをサポートして います。ライセンスは、年間契約で、サブスクリプション期間に対して発行されます。これら の V14 ライセンスは、Flex EA (エンタープライズ アグリーメント)または Flex NU (名前付 き—プロフェッショナル、拡張、アクセス)からご注文いただけます。詳細については、[『注](https://www.cisco.com/c/en/us/products/collateral/unified-communications/spark-flex-plan/guide-c07-744224.html) [文ガイド](https://www.cisco.com/c/en/us/products/collateral/unified-communications/spark-flex-plan/guide-c07-744224.html)』を参照してください。

Unified Communications Manager は、引き続きバージョン 12.X ライセンスを使用します。

ライセンスは CSSM(Cisco Smart Software Manager)で管理されます。詳細については、「ス マート ソフトウェア ライセンシング (1 ページ)」を参照してください。

# スマートライセンシングのエクスポートに関するコンプ ライアンス

スマートライセンシングは、エクスポート制限機能をユーザが使用できるようにする手段を提 供します。接続された状態では、登録プロセスを使用して、エクスポート制限機能を使用しま す。 接続されていない状態では、スマート ライセンス予約を使用してエクスポート制限機能 を使用します。

このエクスポート制限機能は、スマートアカウントを使用している、エクスポート制限が適用 されるお客様向けのソリューションです。 この機能によってユーザは、Cisco Smart Software Manager またはサテライトで付与される規制上のエクスポート許可を要求し、エクスポート制 限されている機能を Cisco Unified Communications Manager で有効化することができます。

以下のオプションでは、エクスポート制限機能に関する新しい機能と設計要素について説明し ています。

• license smart export request local <exportfeaturename>

- license smart export return local <exportfeaturename>
- license smart export cancel

# エクスポート制御のタスクフロー

次のタスクを実行して、Cisco Unified Communications Manager のエクスポート制限ライセンス を取得します。

# **license smart export request local <exportfeaturename>**

このコマンドを使用すると、スマートアカウントを使用している、エクスポート制限の対象と なるユーザは、Cisco Smart Software Manager またはサテライトから規制対象となるエクスポー ト ライセンスを要求することができます。

CiscoSmartSoftware Manager またはサテライトで規制対象となるエクスポート ライセンスが利 用可能になると、このコマンドはエクスポート承認キーを返し、エクスポート制限の対象とな る機能を製品上で有効化します。

### 始める前に

Cisco Unified Communications Manager は、Cisco Smart Software Manager またはサテライトを使 用して登録されます。 <CUCM Export Restricted Authorization Key> ライセンスが利用可能であ ることを Cisco Smart Software Manager で確認してください。

#### 手順

Cisco Unified CM 管理コンソールから、次の CLI コマンドを実行します。

• license smart export request local  $\leq$ exportfeaturename>

# **license smart export return local <exportfeaturename>**

このコマンドは、以前に要求されたエクスポート制限付きライセンスを Cisco Smart Software Managerまたはサテライトに返すことを許可します。エクスポート制限機能のエクスポート認 証キーがシステムから削除されます。

# 始める前に

機能に対してエクスポート認証キーが生成されます。

#### 手順

Cisco Unified CM 管理コンソールから、次の CLI コマンドを実行します。

• license smart export return local <exportfeaturename>

# **license smart export cancel**

このコマンドを使用すると、エクスポート制限の対象となっている Smart アカウントを持つ ユーザは、Cisco Smart Software Manager またはサテライトからのエクスポート要求またはリ ターンの自動再試行のキャンセルを取り消すことができます。

## 始める前に

Cisco Unified Communications Manager は、Cisco Smart Software Manager またはサテライトを使 用して登録されます。

## 手順

Cisco Unified CM 管理コンソールから、次の CLI コマンドを実行します。

• license smart export cancel

![](_page_29_Picture_0.jpeg)

I

翻訳について

このドキュメントは、米国シスコ発行ドキュメントの参考和訳です。リンク情報につきましては 、日本語版掲載時点で、英語版にアップデートがあり、リンク先のページが移動/変更されている 場合がありますことをご了承ください。あくまでも参考和訳となりますので、正式な内容につい ては米国サイトのドキュメントを参照ください。